MANUAL for ChordLord v4.00.235 - Manual written by EatMe 2024-07-25

- 1. Download links
- 2. Installing and using ChordLord
- 3. Interface description
- 4. Credits / Please donate
- 5. Version history for ChordLord

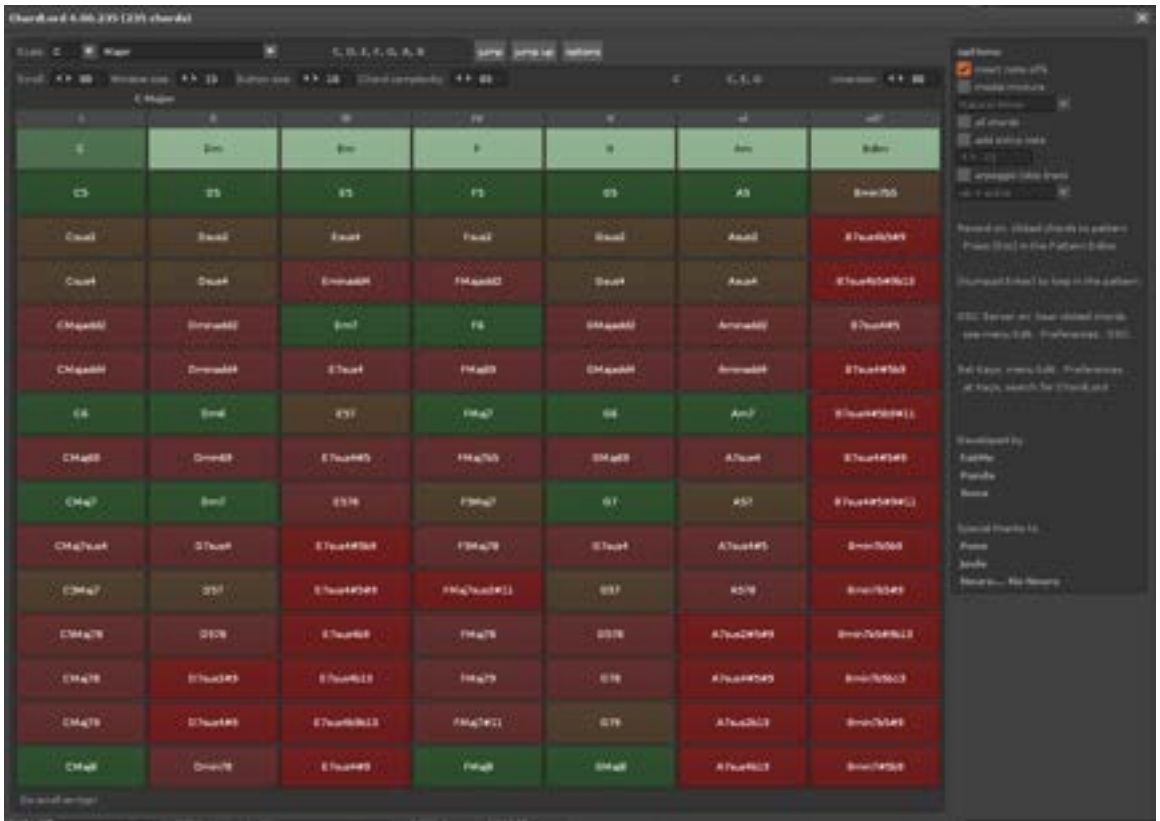

**version 4.00.235** with 40 scales, 235 chords in all scales/keys and notes, edit step follow on record, a jump and up button, arpeggio (skip lines) with 4 modes in the options, window size, button size, chord complexity level, scroll valuebox.. and the inversion state working with keyboard keys from the preferences.

#### **1. Download links**

this website:<http://eatme.pro/software/chordlord> or this website:<https://ietmie.neocities.org/software/chordlord>

On the Renoise Tools section: <https://renoise.com/tools/chordlord> (English) <https://renoise.com/tools/acordesenor> (Español) <https://renoise.com/tools/senhoracordes> (Português) <https://renoise.com/tools/accordseigneur> (Français)

<https://renoise.com/tools/accordosignore> (Italiano) <https://renoise.com/tools/akkordmann> (Deutsch)

ChordLord is a tool for Renoise 3.1 or above. Visit<http://renoise.com/download> for the demo or visit the backstage after you have acquired a registered copy on [http://renoise.com](http://renoise.com/).

#### **2. How to install and use ChordLord**

2a. How do I install ChordLord? 2b. How do I uninstall ChordLord / the previous MoreChordGun / ChordGun? 2c. How do I enable OSC server? 2d. How to set the firewall for OSC server on Windows? 2e. How do I use the keyboard with ChordLord? 2f. How do I use ChordLord?

## **2a. How do I install ChordLord?**

Download the ChordLord .xrnx file to your computer. Open the ChordLord.xrnx file (associated with Renoise by the Renoise installer) **or** drag-and-drop the tool into an open Renoise window. The tool filename (should have / has) a .xrnx extension to make it loadable by Renoise.

in Renoise, menu Tools… will show the ChordLord tool to open by clicking it in the menu.

## **2b. How do I uninstall ChordLord / the previous MoreChordGun / ChordGun?**

in Renoise, go to menu Tools… Tool Browser. select the tool. click the Uninstall button.

#### **2c. How do I enable OSC server?**

ChordLord can preview clicked chords via the enabled OSC server. in Renoise, go to menu Edit… Preferences… and select the OSC tab. check the mark at Enable OSC Server. (make sure the Port is set to 8000) Your firewall will display a message "OK to permit Renoise?"

#### **2d. How do I set the firewall for OSC server on Windows?**

Windows firewall will display a message "OK to permit Renoise?" on enabling the OSC server. You can say "No", this will also work. Below are instructions how to set it up.

In your firewall, only allow Renoise in the "Private" domain (your local computer).

To make sure the rule is set to only connect from your computer / the private domain, in Windows 10:

open the Start menu, type Firewall, open the Firewall settings \* click " Advanced settings " at the left list.

at the Incoming set of rules on the top left seek up the rules for TCP and UDP of Renoise (if you have already allowed it) or create a New rule (right top) twice,

\* one for protocol TCP

\* and one for protocol UDP

for the Program of Renoise.exe to Allow the program to have incoming connectivity.

\* open the properties of the incoming TCP rule for Renoise (double click the rule or right-click, properties)

at the tab Advanced of the rule

at the top section Profiles, only check the "Private" and click " Apply " " OK ".

\* open the properties for the incoming UDP rule for Renoise (double click the rule or right-click, properties)

at the tab Advanced of the rule

at the top section Profiles, only check the "Private" and click " Apply " " OK ".

\* You may need to restart Renoise for the firewall rules to be set in place.

#### **2e. How do I use the keyboard with ChordLord?**

in Renoise, open menu Edit… Preferences… and go to the Keys tab.

in the Search box, type chordlord, or the name of your language version.

set the keyboard keys for ChordLord. Make sure there are no other assignments before clicking Assign, or the old assignment will be gone.

The last clicked chord in each column can be quickly accessed with the "Insert Scale Chord" 1 to 7 shortcut keys.

The inversion can be in/decremented with shortcut keys.

You can go up and down in the list of chords with set keys for increment and decrement chord type. The scale and root (tonic note) can be incremented and decremented with shortcut keys.

## **2f. How do I use ChordLord?**

make sure you have the latest version installed (visit the links in section 1. Download links):

\* open Renoise with ChordLord installed (see 1. )

\* select an instrument to use on the right panes top in Renoise

\* select a default velocity and octave on the top of the Renoise window

 $\mathsf{Vel}\ \mathsf{H}\ \mathsf{H}\ \mathsf{$ 

## 0d **4 ⊧ 3**

\* select (optionally) Pattern Block Loop with [Numpad ENTER] for live jamming

 $|\mathcal{O}|$  4  $\blacktriangleright$  1/4

\* select your Edit Step for with Record enabled

 $\frac{1}{2}$  + + 2

\* in Renoise from menu Tools… click ChordLord.

\* click the Options button in ChordLord to see the Options and more information

\* focus the cursor to the Renoise Pattern Editor and enable Record mode [ESC]

\* enable or disable play cursor follow

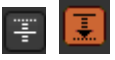

\* click any chord in ChordLord, and it will go to the pattern with the selected instrument and default velocity.

\* enable the OSC Server in Renoise (see 2c. and 2d. ) and disable Record mode and any chord clicked will be previewed with the selected instrument with default velocity.

\* The "jump" and "jump up" button can be used to not enter a chord but skip the editing cursor to a number of lines set as Edit Step in the Renoise pattern editor.

# $\sqrt{2}$   $\sqrt{4}$  2

\* The "arpeggio" checkbox in the options will skip the number of lines set as Edit Step in Renoise between the notes. This only works with Play Cursor Follow disabled.

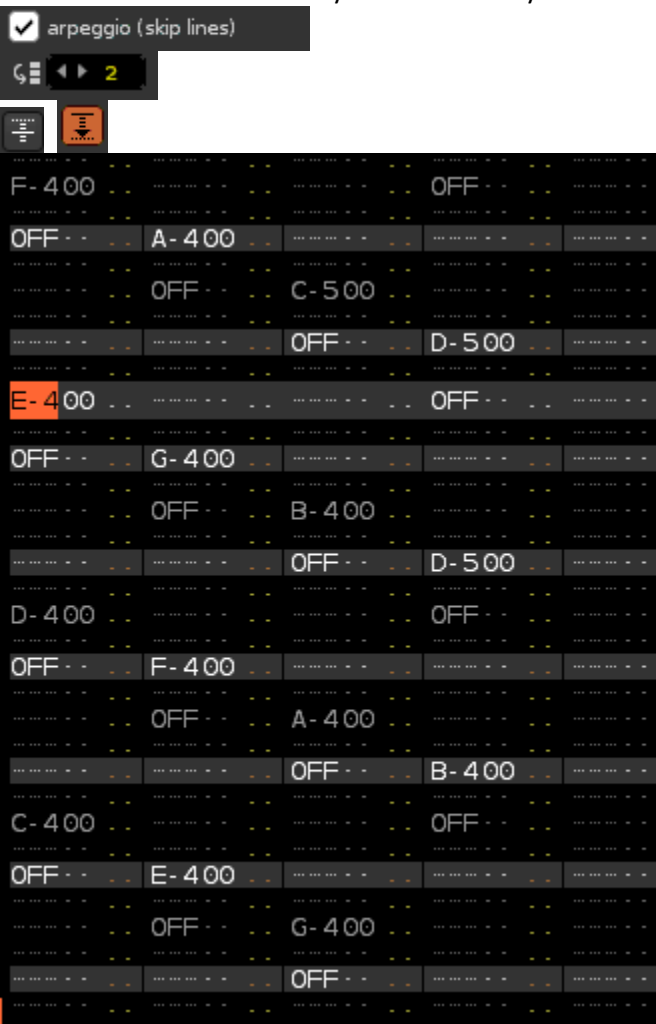

**Renoise shortcut keys to set the Edit Step are (CTRL)+(numbers above keyboard, + - )**

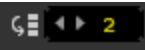

\* The extra options can be made visible with the Options button in ChordLord:

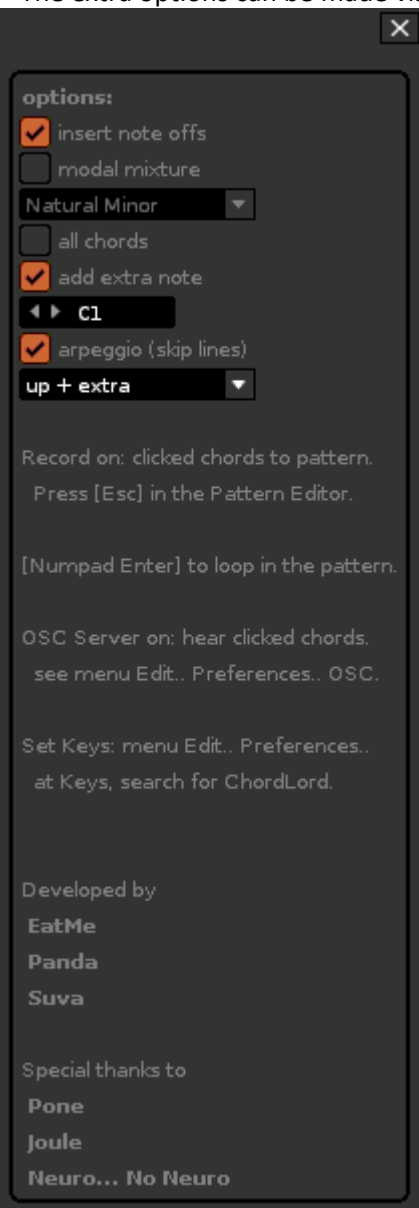

## **3. Interface description**

3a. The root note 3b. The scale 3c. Jump and Jump Up 3d. Scroll 3e. Window Size 3f. Button Size 3g. Chord Complexity level 3h. Inversion 3i. Chord buttons

- 3j. Options
- 3k. Options: insert Note-off
- 3L. Options: modal mixture
- 3m. Options: all chords
- 3n. Options: add extra note
- 3o. Options: arpeggio (skip lines)
- 3p. Displayed Chords

## **3a. The root note**

Choose the root note for the **Scale** to be used to create all Chord buttons displayed.

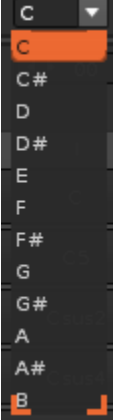

**3b. The scale** Choose the scale to be used to create all Chord buttons displayed.

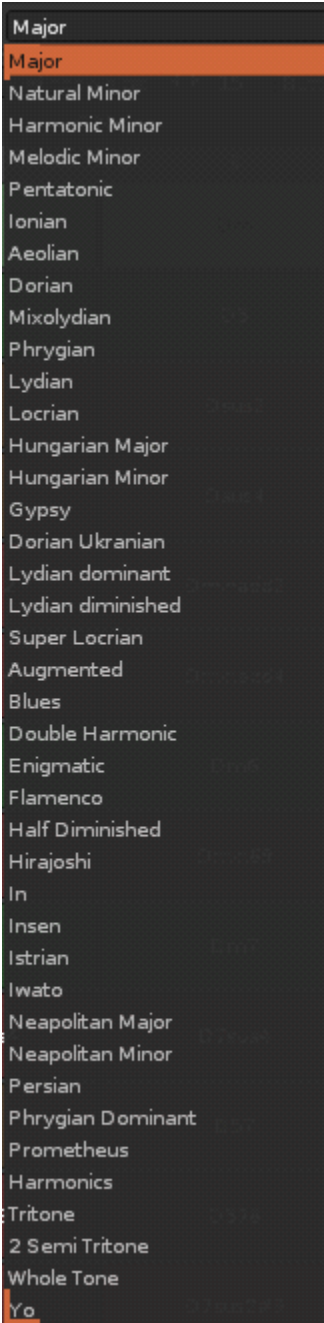

п

## **3c. Jump and Jump Up**

These buttons can be used to navigate down and up in the Pattern Editor, without entering chord. The amount of lines can be set in Renoise, Edit Step.

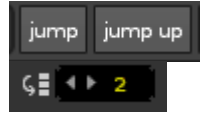

**3d. Scroll** Use the scroll valuebox to scroll in the list of displayed Chord buttons. Right-click the scroll valuebox in/decrement knobs to scroll big steps (advance 10).

Scroll:  $4 * 00$ 

## **3e. Window Size**

Adjust the number of Chord buttons vertically displayed in the window. Window size:  $4 \times 15$ 

**3f. Button Size** Adjust the vertical height of all Chord buttons.

Button size: 4 | 05

## **3g. Chord Complexity level**

Choose between 4 levels of selected Chord types for Chord buttons. Level 0 is only the basic chords and a single note added. Level 3 is all of the possible chords. Chord complexity: 4 | 03

#### **3h. Inversion**

Choose the inversion of the Chord, making all lower notes higher (positive) or all higher notes lower (negative).

Inversion:  $4 + 00$ 

#### **3i. Chord buttons**

The Chord buttons will change when you change Scale or root note for the Scale. See 3a. and 3b.

Clicked Chord buttons

\* Will go to the pattern with Renoise Record mode On.

This can optionally be done with an arpeggio, see 3o. Options: arpeggio (skip lines)

\* Can be previewed with Renoise OSC Server On and Record mode Off.

See topic 2c. and 2d. for information about enabling the OSC server.

The chords are colored per Complexity level, showing how much (partly exciting) tension, to later resolve, a chord will create with the extra notes in the chord.

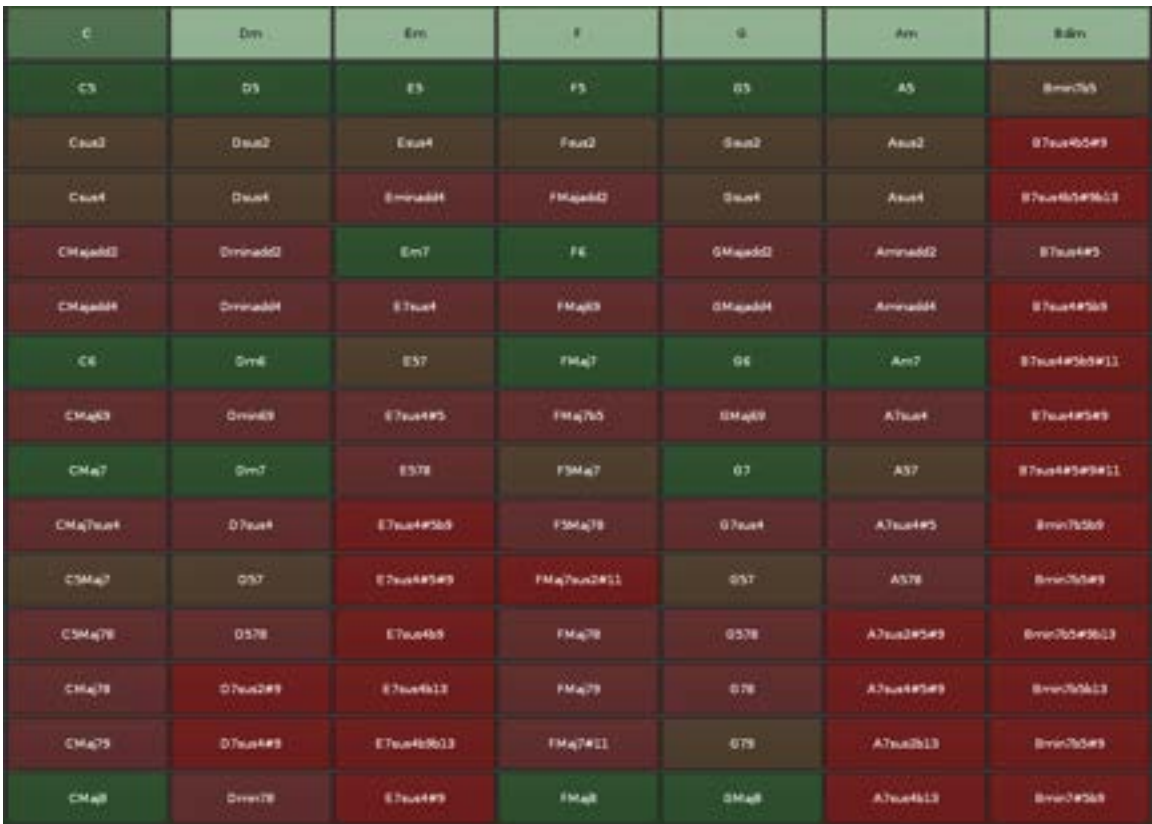

#### **3j. Options**

The Options can be made visible with the Options button.

options

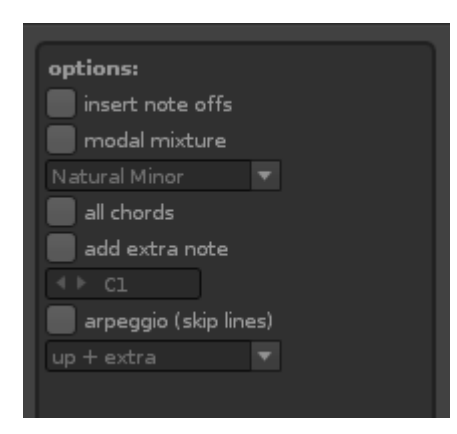

#### **3k. Options: insert Note-off**

When enabled, a Note-off will be added to the pattern editor. This will stop previous notes triggered in the pattern from continueing and start the instruments' release, if any.

#### **3L. Options: modal mixture**

Choose an additional scale, next to the Scale in 3b.

More Chord buttons will be available and appear in their list.

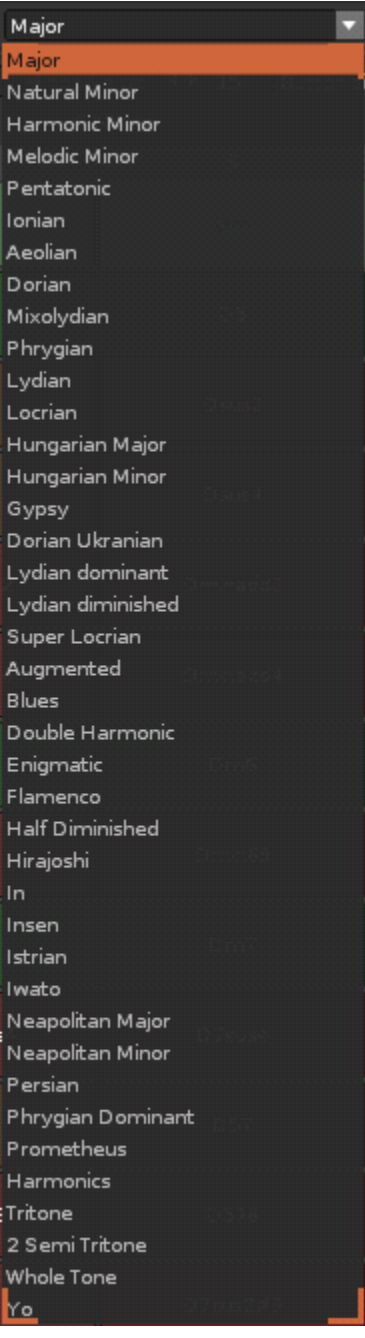

#### **3m. Options: all chords**

Display all possible (235) Chords on buttons at the bottom after those in set Scale (see 3b. ) and optional modal mixture (see 3L. ) on the list of Chord Buttons.

#### **3n. Options: add extra note**

Adds an additional (extra) note to the chord or arpeggio. This can be used for bass notes, or extra voicings with the existing chord, or sometimes selecting instrument play mode (for guitar string variations).

#### **3o. Options: arpeggio (skip lines)**

The arpeggio will follow the set Renoise Edit Step in its timing.

# $G = 12$

It can also be used with Note-offs by enabling Options: insert Note-off (see 3k. ). There are 4 arpeggio modes to choose from, to select after enabling the arpeggio. The arpeggio only works for entering notes in the Renoise Pattern Editor.

- Up + Extra will enter the chord upwards and then the extra note
- Extra + Up will enter the extra note and then the chord upwards
- Extra + Down will enter the extra note and then the chord downwards

- Down + Extra - will enter the chord downwards and then the extra note

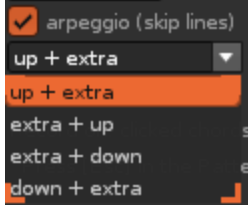

#### **3p. Displayed Chords**

All Chords clicked are displayed on top of the window.

Their short chord notation,

the notes in the chord,

the full pronounciation of each element with # for sharp, b for flat.

In the example below is a variation of a B Chord:

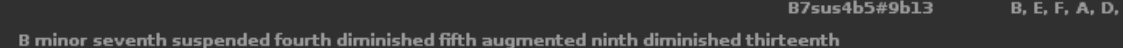

#### **4. Credits / Please donate**

**Development** over 1/3rd of code on ChordLord developed and translations and manual **by EatMe<http://eatme.pro/donate> - paypal: 2eatme@gmail.com** 1/3rd of code in previous tool ChordGun developed **by PandaBot <https://paypal.me/benjohnson2001>** 1/3rd of code in previous deprecated tool ScaleFinder developed **by Suva ( website remixta.net is unavailable )**

**special thanks to:** Joule Pone Neuro..No Neuro

**translation into Spanish:** Susana Sanchez

**translation into Portuguese:** Mila B

## **translation into French and Italian:**

Anna Biscaro

**translation into German:**

Teis

#### **additional translations:**

EatMe (funding, additional automated translations)

## **Download links:**

this website:<http://eatme.pro/software/chordlord> or this website:<https://ietmie.neocities.org/software/chordlord>

On the Renoise Tools section: <https://renoise.com/tools/chordlord> (English) <https://renoise.com/tools/acordesenor> (Español) <https://renoise.com/tools/senhoracordes> (Português) <https://renoise.com/tools/accordseigneur> (Français) <https://renoise.com/tools/accordosignore> (Italiano) <https://renoise.com/tools/akkordmann> (German)

ChordLord is a tool for Renoise 3 or above. Visi[t http://renoise.com/download](http://renoise.com/download) for the demo or visit the backstage after you have acquired a registered copy on [http://renoise.com](http://renoise.com/).

## **5. Version history for ChordLord**

\*v4.00 manual updated: added German translation, bugfixed.

- \*v4.00 working keyboard triggering on inversion chord states (previously bug)
- \*v3.09 with 40 scales in all translated versions

\*v3.09 with 40 scales in Portuguese and English

\*v3.07 (unreleased) with some extra scales in English

\*German version of ChordLord, AkkordMann in v3.06.235 made available.

\*Italian version of ChordLord, AccordoSignore in v3.06.235 made available. Minor fixes in all translations.

\*French version of ChordLord, AccordSeigneur in v3.06.235 made available.

\*Portuguese version of ChordLord, SenhorAcordes in v3.06.235 made available.

\*Spanish version of ChordLord, AcordeSenor in v3.06.235 made available.

\*Bugfix update v3.06.235 from v3.05.235 - fixed issues (arpeggios would sometimes get inserted on reset inversion when changing some options like scale, note, window size, fixed)

\*Update v3.05.235 from v3.04.235 - Button size can be chosen, fixed an issue (arpeggios now do not get inserted on inversion and chord complexity level choosing, fixed)

\*Bugfix update v3.04.235 from v3.03.235 - fixed an issue (arpeggios would sometimes get inserted twice on chord button click)

\*Bugfix update v3.03.235 from v3.02.235 - arpeggios now all behave, extra note fixed better

\*Bugfix update v3.02.235 from v3.01.231 - arpeggios now behave with extra note as first, added 79 min79 Maj79 m/Maj79 chords, 235 chords in total

\*Bugfix update v3.01.231 from v2.09.231 - arpeggio w/ note-offs on step edit 0 now ok?

\*Bugfix update v2.09.231 from v2.08.231 - Note-offs on arpeggio fixed

\*Update v2.08.231 from v2.07.226 - 4 Arpeggio modes, 57 5Maj7 578 5Maj78 58 added, 231 chords in total

\*Update v2.07.226 from v2.06.226 - Chord complexity level picker (level 0 - level 3)

\*Update v2.05.226 from v2.05.226 - Window Size choice from 15-45 buttons

\*Update v2.05.226 from v2.04.226 - Jump up button, scroll extended to 320

\*Bugfix update v2.04.226 from v2.03.226 - Some missing notes in ninth chords were fixed

\*Bugfix update v2.03.226 from v2.02.226 - Arpeggio skips lines correctly now (no extra at end)

\*Update v2.02.226 from v2.01.226 - Arpeggio checkbox in the options to skip lines on pattern editor record

\*Update v2.01.226 from v1.9.226 - jump button to skip lines (set edit steps in Renoise)

\*Update v1.9.226 from v1.8.217 - edit step jumps line on record, all chords up to the 12th

\*Bugfix update v1.8.217 from v1.7.217 - keyboard preferences showing correctly now

\*Bugfix update v1.7.217 from v2.6.217 - scrolling far enough now, credits info txt added

\*Update v1.6.217 from v1.5.193: end of chord list reached, scroll up, info text added, all variations of all chords up to the 9th chords have been added (217 chords in total now)

\*Update v1.5.193 from v1.4.193: name change to ChordLord (congratulations to the winner), fixed a little wider buttons for All Chords to display, more info text at options

\*Update v1.4.193 from v1.3.193: full chord name display text added, wider (fixed) button width, fixed no more dialog at add chord keyboard shortkey on no chords in display, fixed x7susb2 to be x7addb2 chord correctly, minor display long names in chords fixes

\*Update v1.3.193 from v1.2.193: info text added at options

\*Update v1.2.193 from v1.1.193: fixed scroll box for no more serious onscreen issues…

#### to do v1.1.193: serious onscreen issues for having no scrollbar on regular and small desktop windows.

\*Update v1.1.193 from v.1.1.133: Added all 7th, 78th, 9sus2 9sus4 variations, some 10th, 193 chords in total.

\*Update v1.1.133 from v1.1.103: Added all 7b5 7#5 variations, x7susb2… 133 chords in total.

\*Bugfix v1.1.103 Maj7sus4b13 was displayed incorrectly as Maj7sus2b13

\*Update v1.1.103 from v1.1.43: Added all sus2 sus4 variations and 6th9th chords… 103 in total.

\*Update v1.1.43 from v1.1: Name changed to com.eatme.MoreChordGun, indicating how many chords in version number

\*Update v1.1 from v1.0: Up to the 10th chords, add2 and add4 variations…

\*Minor fix: capital M for Majadd2

\*Minor fix: version bumped up to 1.1, name changed to com.eatme.ChordGun.xrnx

\*to do: scrollbar on All Chords, not possible yet via the Renoise LUA ViewBuilder Api.

\* previous tool ChordGun by Panda, ScaleFinder by Suva, more developed on by EatMe in ChordLord

-----------END OF MANUAL-------------- special shout outs to the "Fusse Wasschen" development section of Renoise